### **Приложение**

# **Работа с товароучетной системой Microinvest**

#### **Загрузка весового товара в весы Aclas LS 2015 с помощью Microinvest Склад PRO:**

Для передачи данных между весами и программой используем приложение Utility Center.

Для настройки передачи данных, зайдите в программу и создайте новое соединение. Новый

В настройках соединения нужно указать **(рис 1)** :

**"тип сервера"** - в нашем случае **"Device Manager Scales"**

**"Драйвер" -** укажем название драйвера**"AclaS LS215E(Aclas Driver)** 

**"IP адрес " -** задаем адрес весов

**"Группы товаров" -** задаем группы товаров для выгрузки

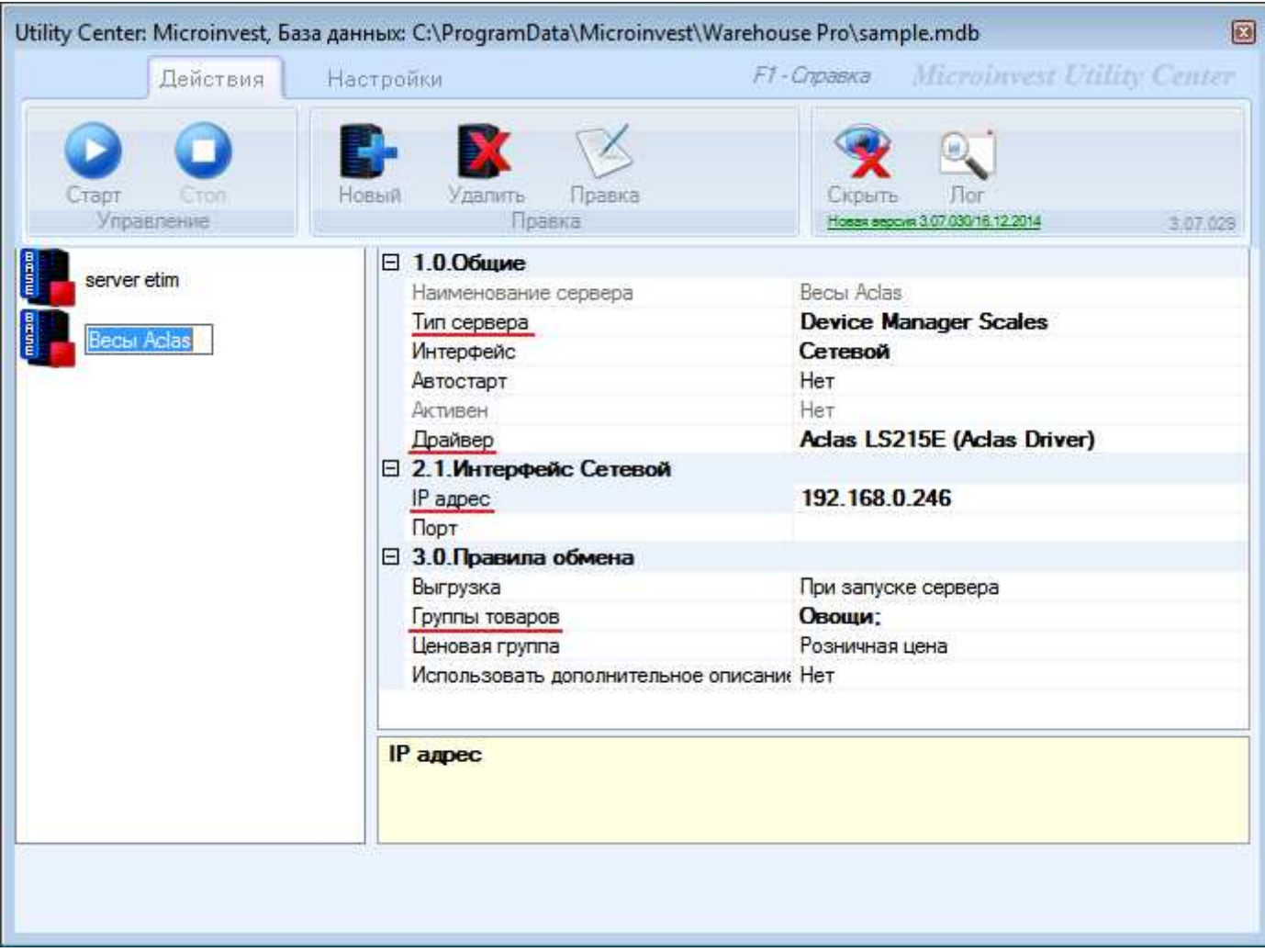

# **Работа в автоматическом режиме**

Для работы в автоматическом режиме(когда база будет обновляться автоматически),нужно задать способ выгрузки и период опроса для выгрузки базы **(рис 1)** 

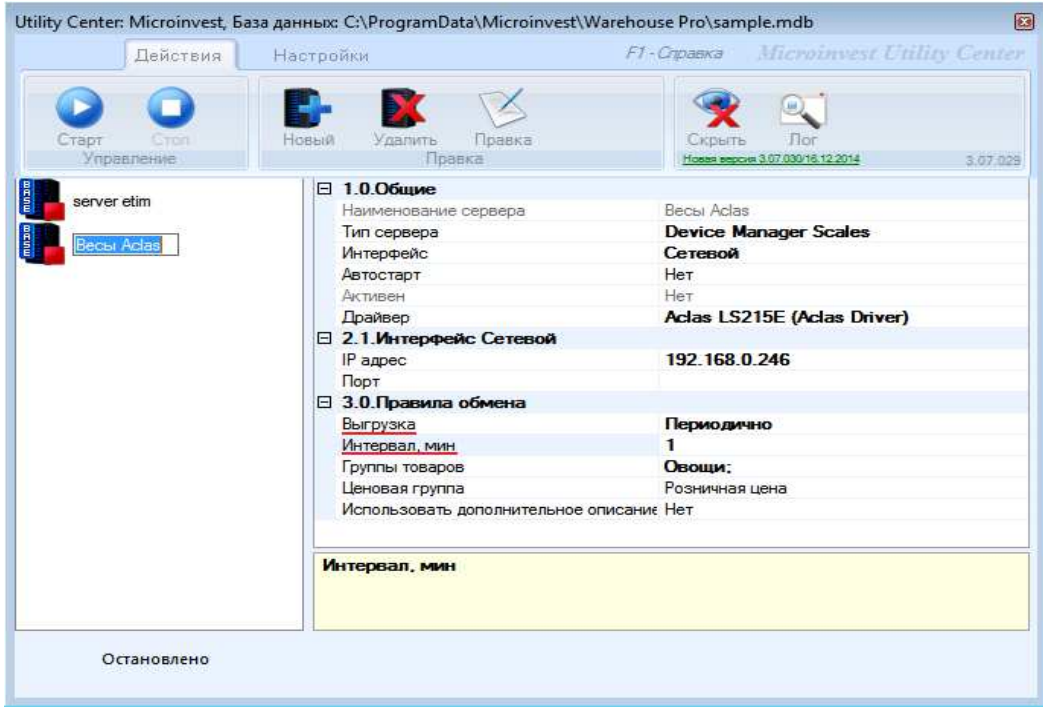

**(рис 1)** 

**Примечание!**Для правильной работы обмена, соединение или программу не нужно закрывать или останавливать.

#### **Пример**

В программе Microinvest Склад PRO задаем параметры для продукта, сохраняем **(рис 1)** и запускаем Utility Center **(рис 2)**

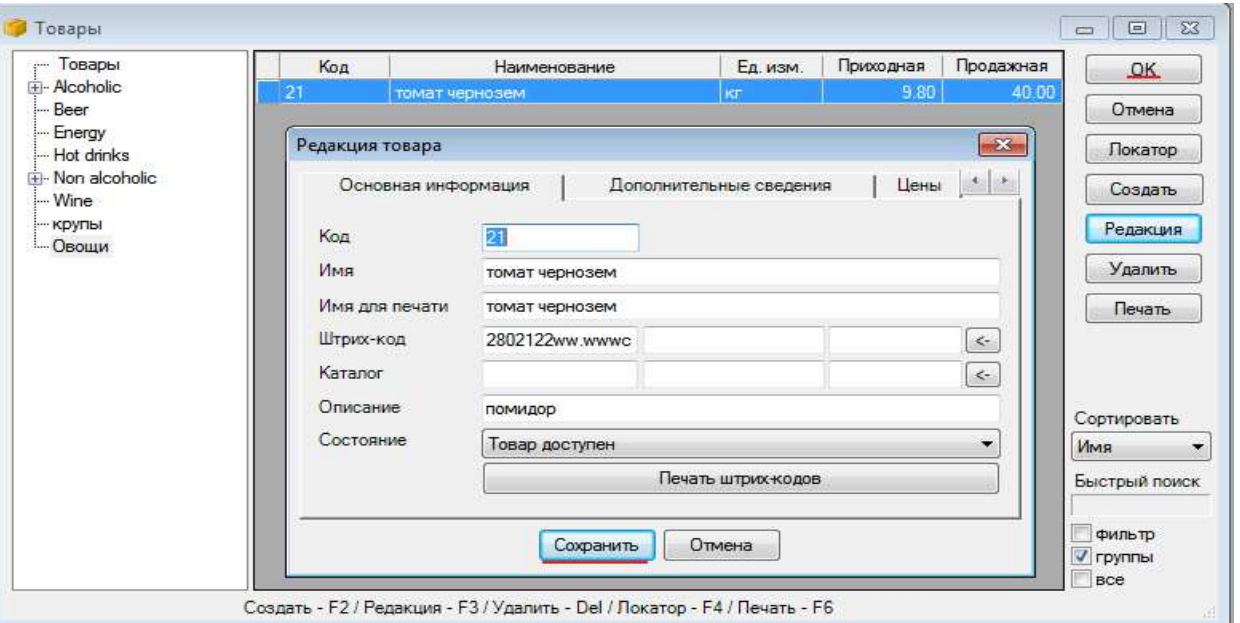

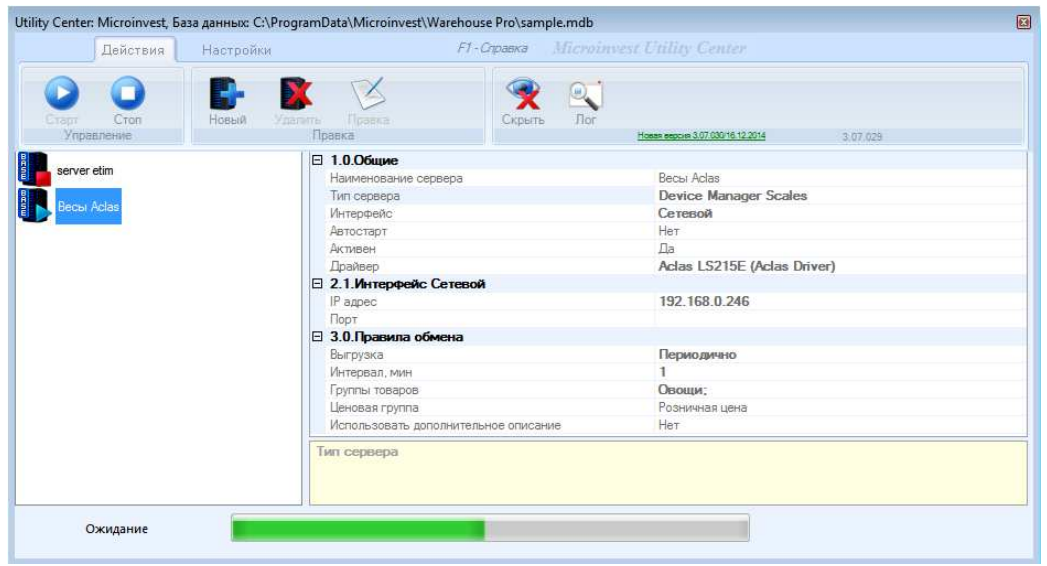

**(рис 2)** 

Не выключая Utility Center,в Microinvest Склад PRO меняем параметры нашего товара и сохраняем. **(рис 3, 4)**После сохранения**,**Utility Center автоматически выгрузит новую базу на весы(времы обновления базы зависит от интервала опроса для обновления базы)

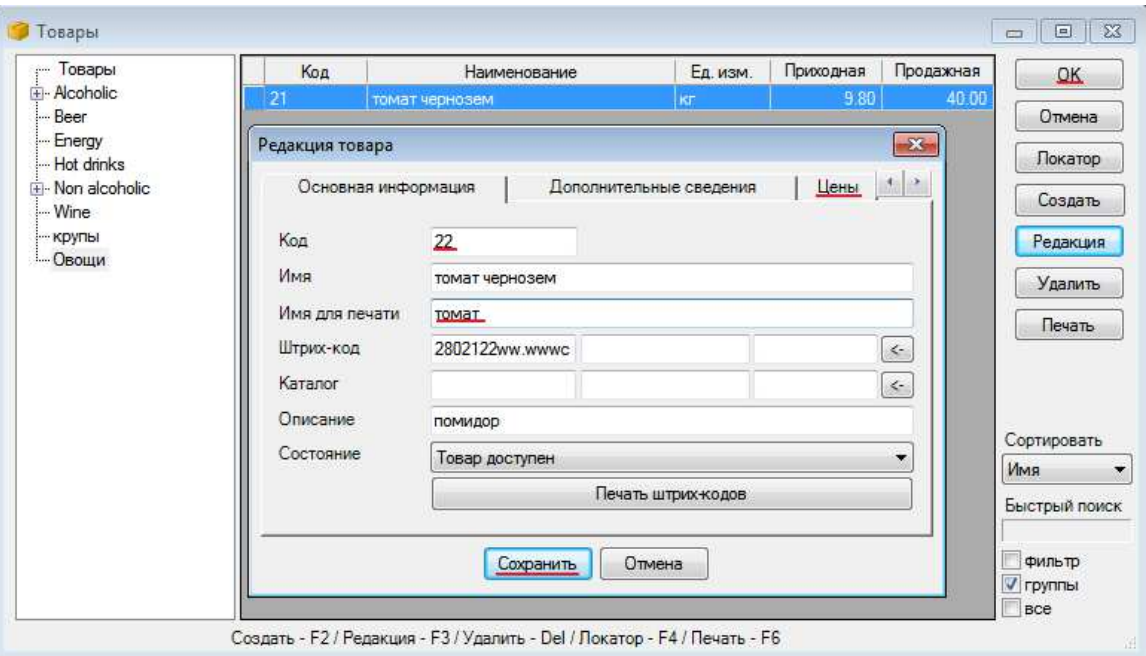

**(рис 3)** 

| - Товары                     | Код               | Наименование                    | Ед. изм.            | Приходная | Продажная    | OK            |
|------------------------------|-------------------|---------------------------------|---------------------|-----------|--------------|---------------|
| Fi-Alcoholic<br>- Beer       | 21                | томат черновем                  | <b>KT</b>           | 9.80      | 40.00        | Отмена        |
| - Energy                     | Редакция товара   |                                 |                     |           | $\mathbf{x}$ |               |
| Hot drinks                   |                   |                                 | Группы              |           |              | Локатор       |
| Fi-Non alcoholic<br>$-$ Wine |                   | Цены<br>Дополнительные сведения |                     |           | 大学           | Создать       |
| - крупы                      |                   |                                 |                     |           |              | Редакция      |
| - Овоши                      |                   |                                 |                     |           |              |               |
|                              | Оптовая цена:     | 0.00                            | Ценовая группа 4:   |           | 0.00         | Удалить       |
|                              | Розничная цена:   | 300.00                          | Ценовая группа 5:   |           | 0.00         | Печать        |
|                              | Ценовая группа 1: | 0.00                            | Ценовая группа 6:   |           | 0.00         |               |
|                              | Ценовая группа 2: | 0.00                            | Ценовая группа 7:   |           | 0.00         |               |
|                              | Ценовая группа 3: | 0.00                            | Ценовая группа 8:   |           | 0.00         | Сортировать   |
|                              |                   |                                 |                     |           |              | Имя           |
|                              |                   |                                 |                     |           |              | Быстрый поиск |
|                              |                   |                                 | Отмена<br>Сохранить |           |              | фильтр        |
|                              |                   |                                 |                     |           |              | $V$ группы    |

**(рис 4)** 

#### **Примеры чеков**

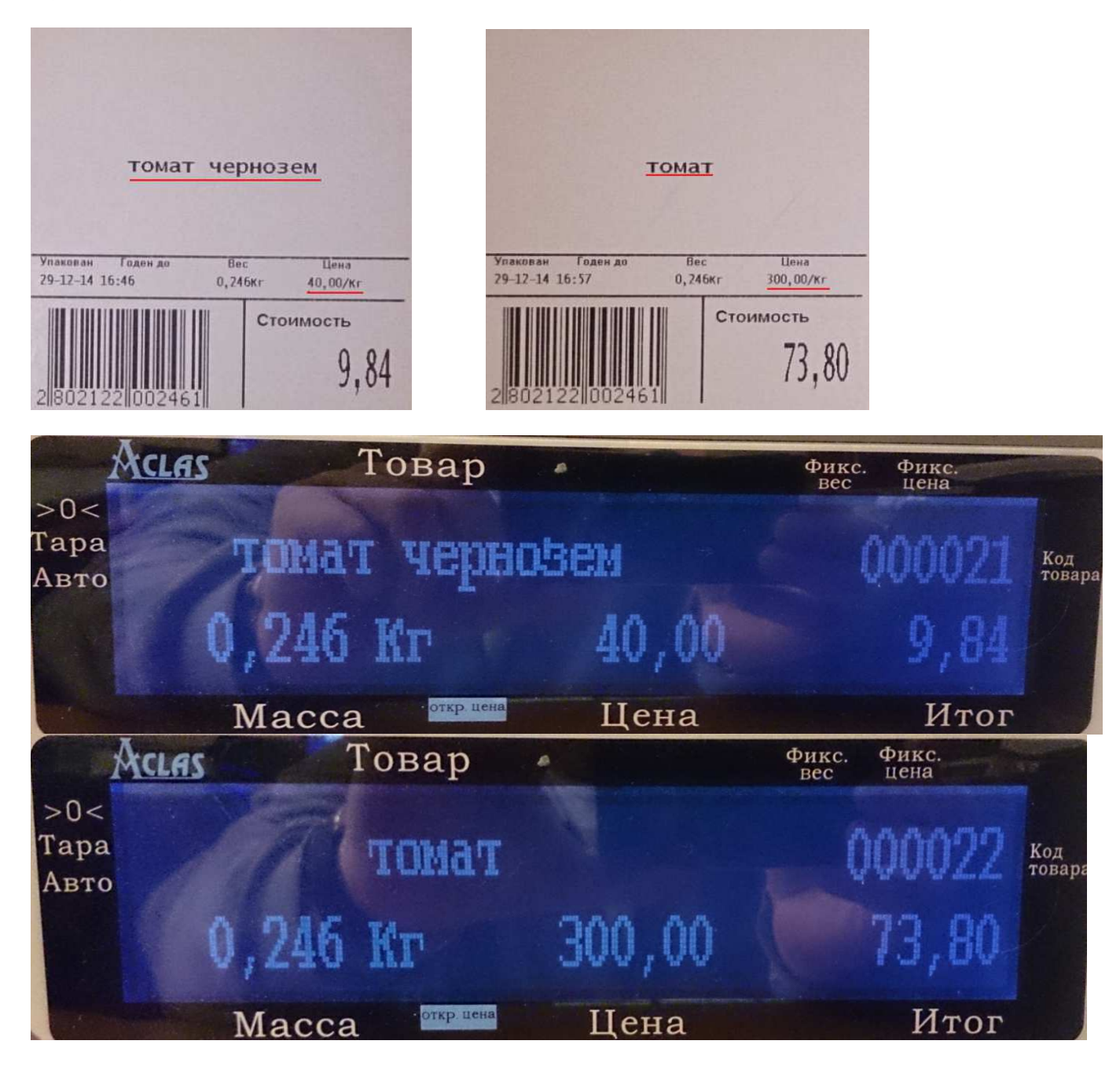

# **Примечание**

Драйвер "AclaS LS215E(Aclas Driver)" является бесплатным драйвером, который входит в базу драйверов Utility Center

При появлении ошибки **(рис 2)** нужно в настройках **windows** поменять "разделитель целой и дробной части" c "," на ".". Для этого зайдите в "Панель управления", "Язык и региональные стандарты", "Дополнительные параметры"(на примере windows 7)

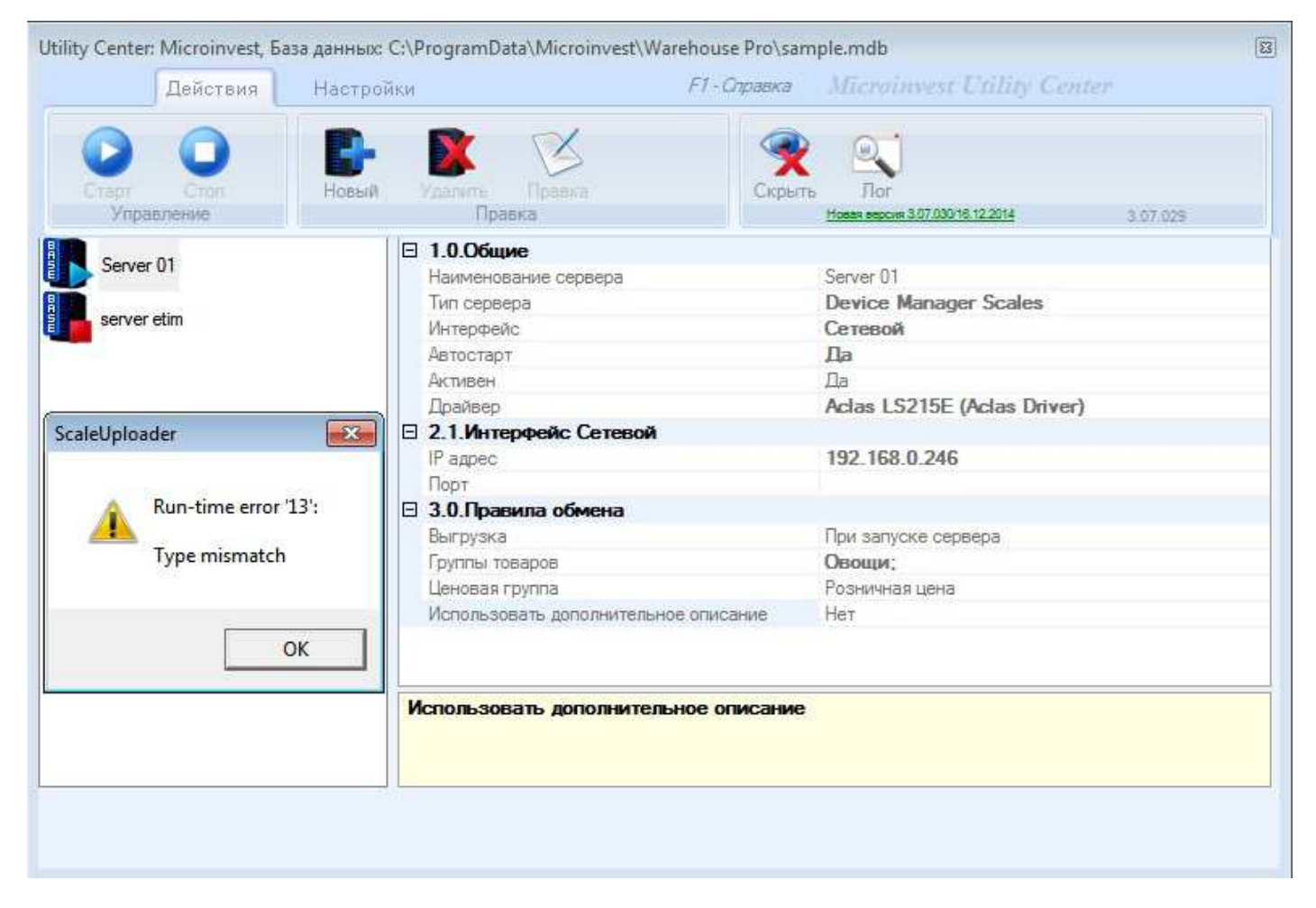

**(рис 2)**